# **MyCloud for Facebook on iOS**

This application helps you to upload images from your mobile device to the network drive and simultaneously post them on Facebook.

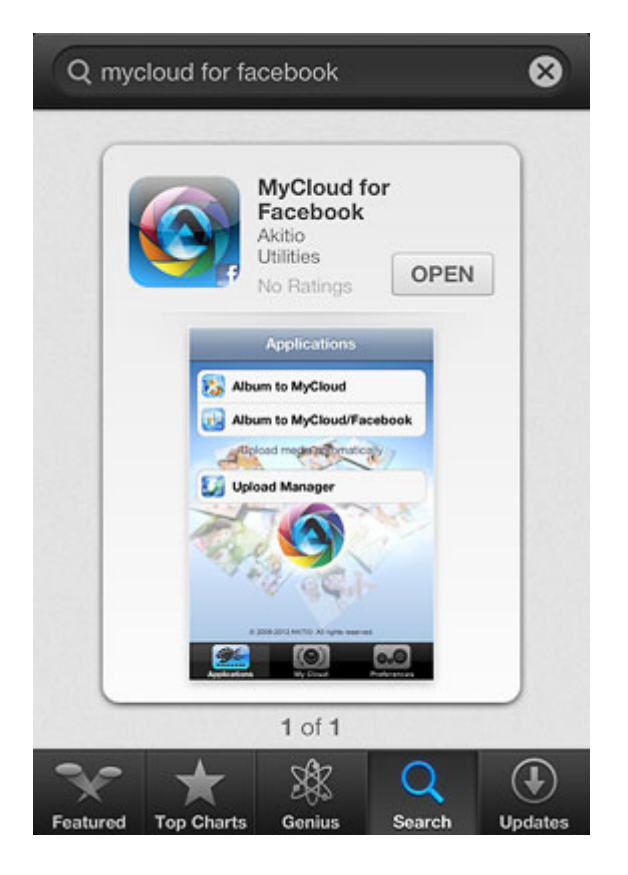

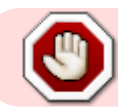

This app has been discontinued and is no longer available for download.

# **Login**

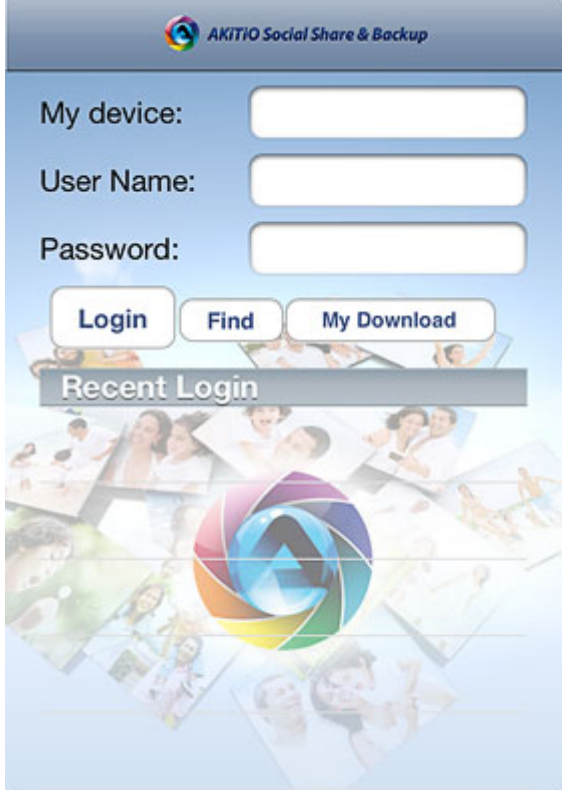

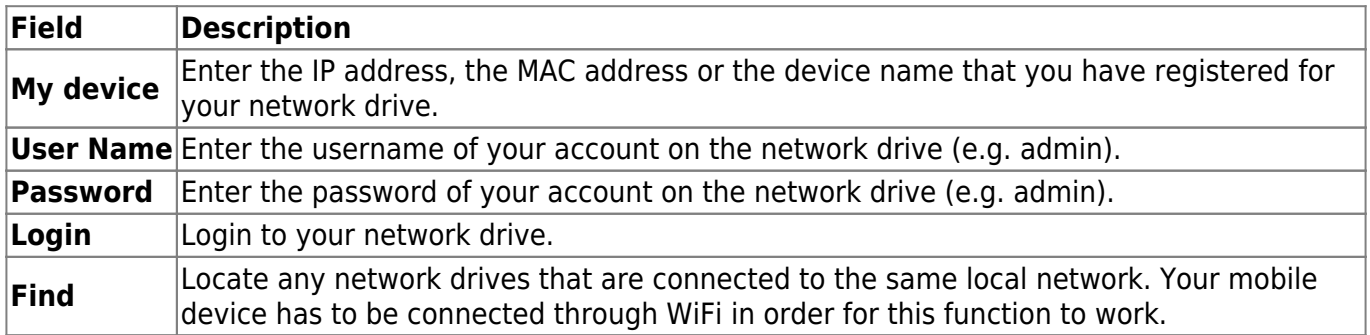

#### **Login**

- 1. Enter the **device name** of your network drive, the MAC address or the IP address.
- 2. Enter the **username** and **password** of your account on the network drive (e.g. admin/admin).
- 3. Click **Login** to login.

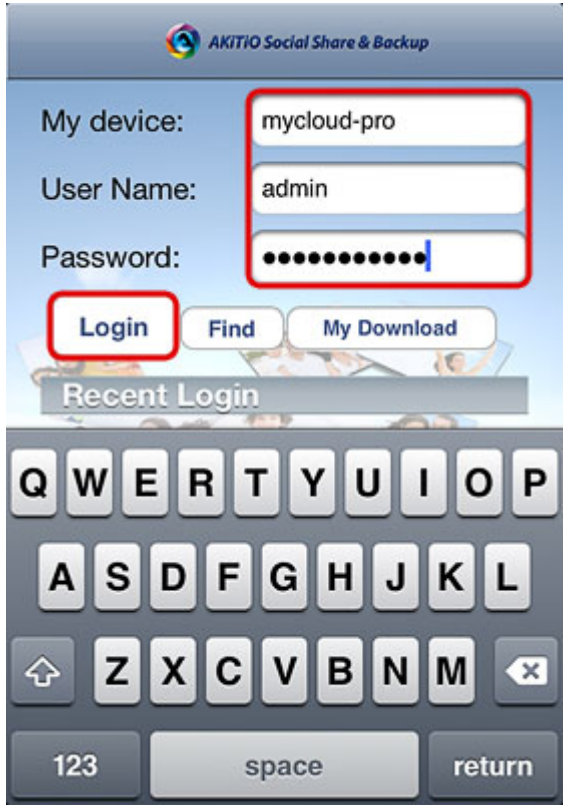

#### **Find**

- 1. Make sure your mobile device is connected through **WiFi** to the same local network as your network drive.
- 2. Click **Find** to locate all the network drives on the local network.

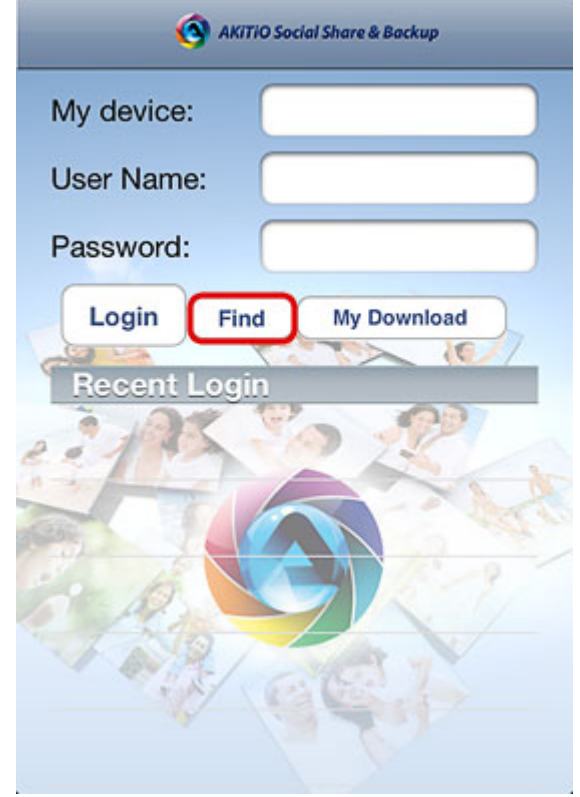

3. Select your device from the list.

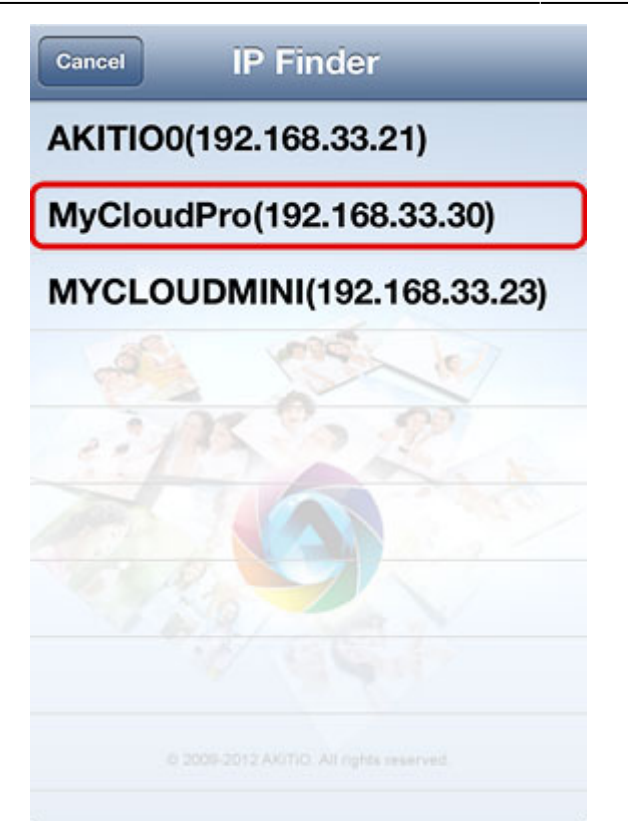

4. The local IP address of your device has been filled in for the device name. You can now login with your username and password.

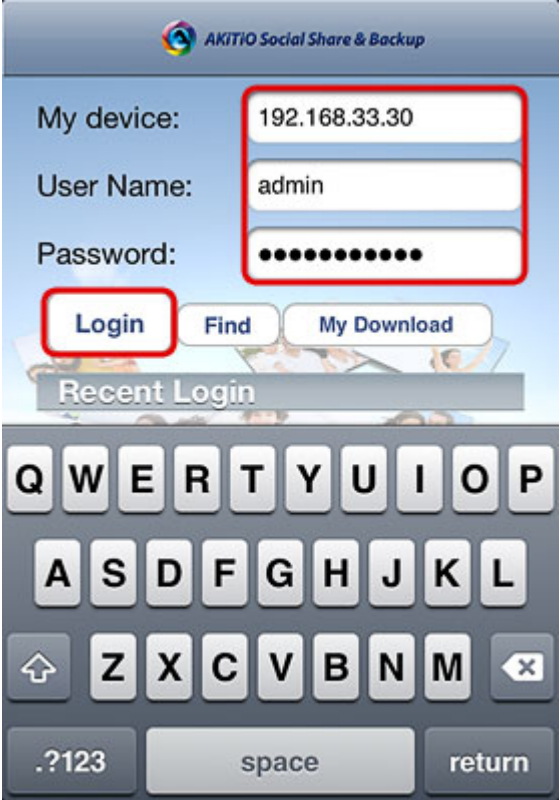

## **Applications**

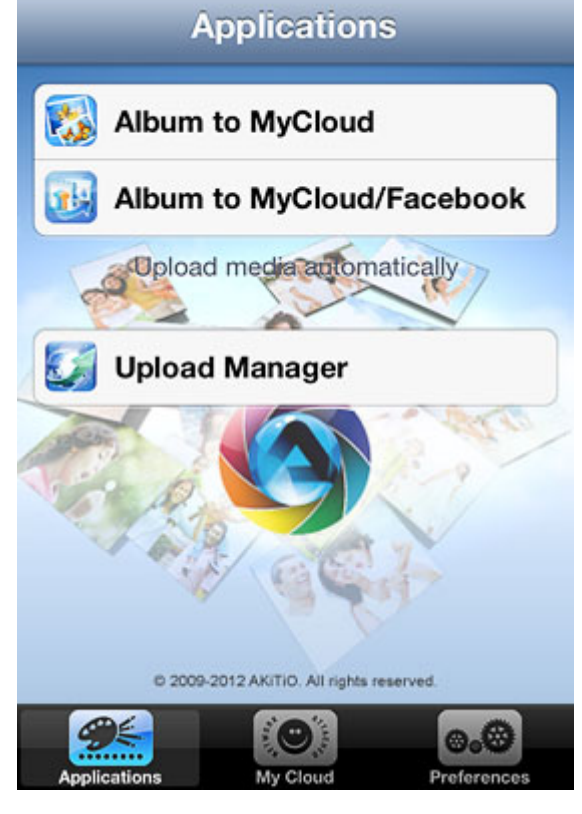

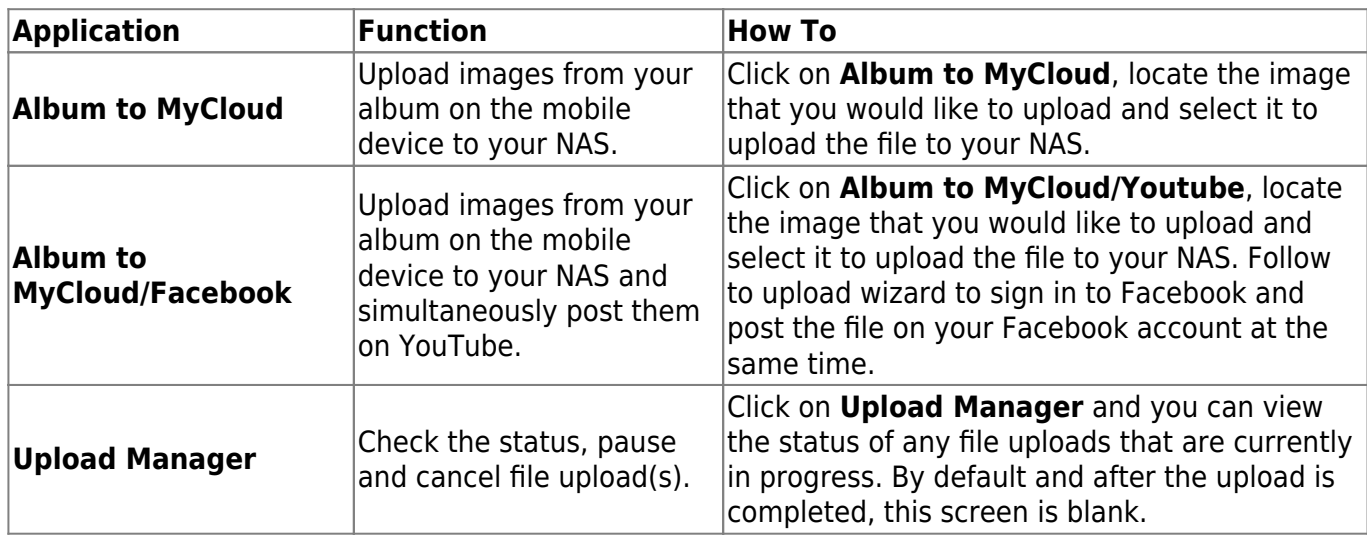

#### **Album to MyCloud**

1. Click on **Album to MyCloud**.

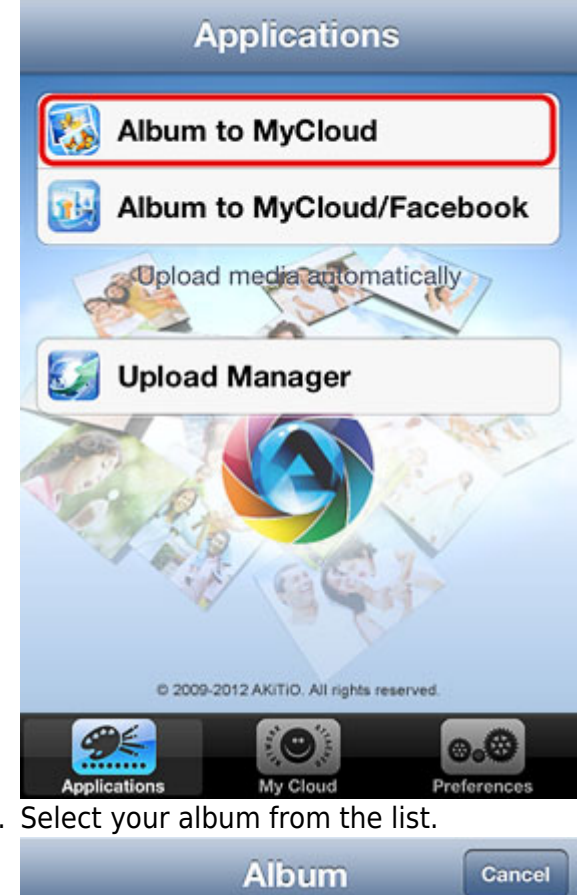

2. Select your album from the list.

Camera Roll (129)

>

3. Select an image to upload it to your network drive.

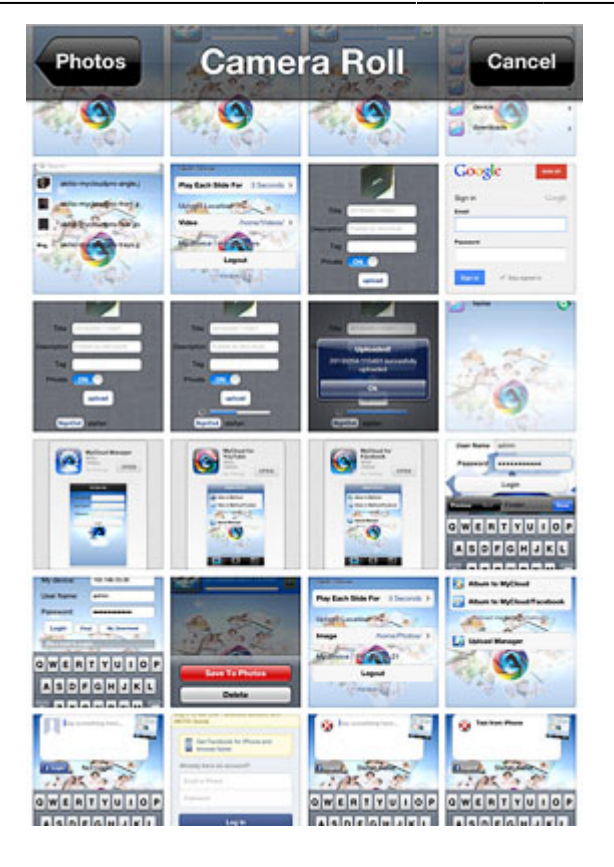

### **Album to MyCloud/Facebook**

1. Click on **Album to MyCloud/Facebook**.

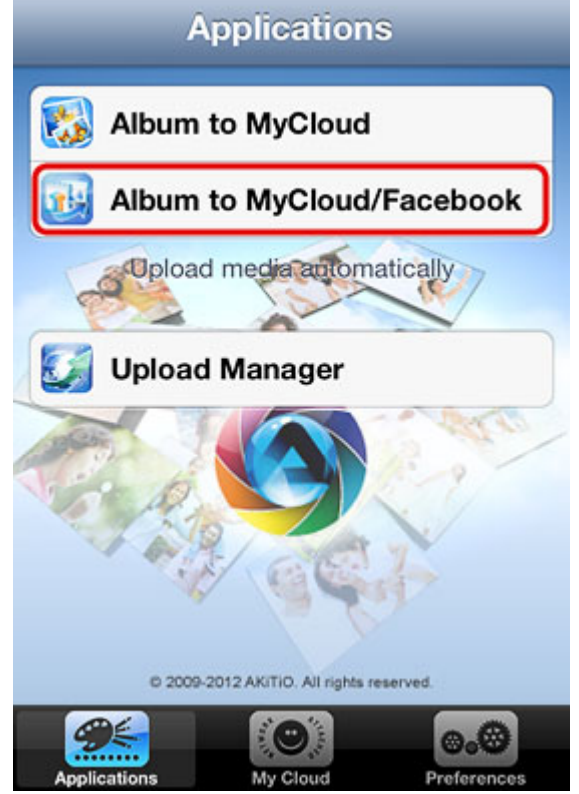

2. Select your album from the list.

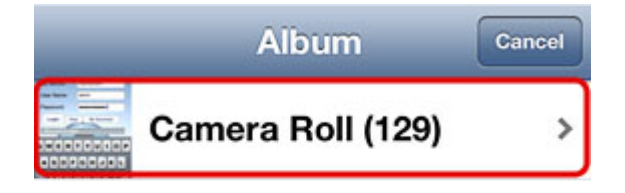

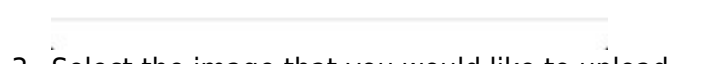

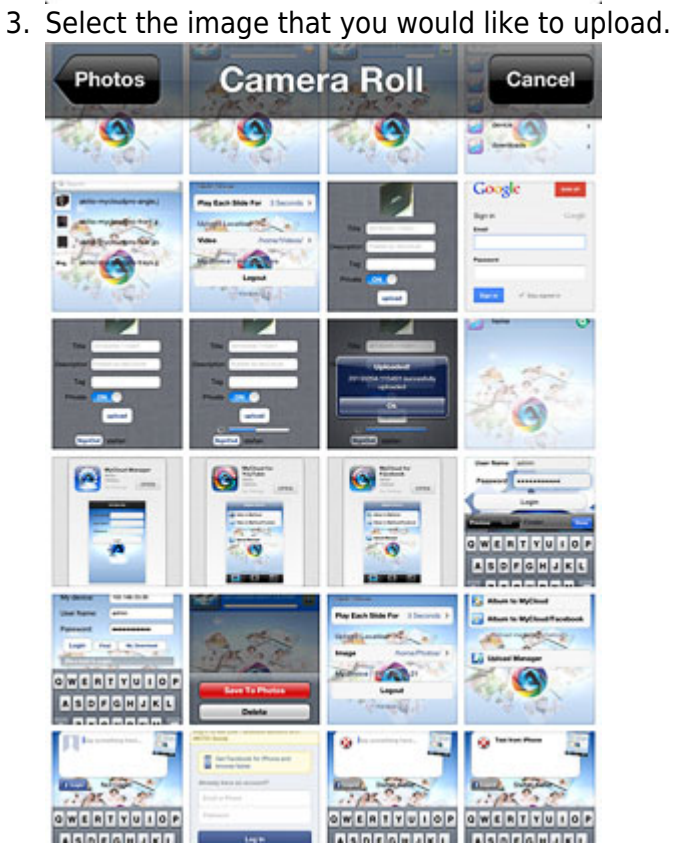

4. To post the image on your Facebook account, click **Login**.

Share

**Publish** Cancel

![](_page_8_Picture_4.jpeg)

5. Enter your email and password for the Facebook account and click **Log In**.

![](_page_8_Picture_70.jpeg)

6. Enter a message or description and then click **Share** to post the image on Facebook.

![](_page_9_Picture_2.jpeg)

7. Wait for the upload process to complete.

![](_page_9_Picture_4.jpeg)

#### **Upload Manager**

You can use the upload manager to view the status of the file uploads that are currently in progress and if needed, pause or delete an upload. By default and after the upload is completed, this screen is blank.

To pause or resume an upload, click on the **Pause** or **Play** button.

![](_page_10_Picture_3.jpeg)

To delete an upload, tap on the file and click **Delete**.

![](_page_10_Picture_5.jpeg)

# **My Cloud**

The MyCloud file explorer allows you to browse and view the files that are stored on the network drive.

![](_page_11_Picture_2.jpeg)

![](_page_11_Picture_79.jpeg)

For a more advanced file explorer with file sorting and download function for offline viewing, please use the [Akitio MyCloud app](http://wiki.myakitio.com/app_ios_mycloud) instead.

### **Preferences**

![](_page_12_Picture_3.jpeg)

![](_page_12_Picture_73.jpeg)

From: <http://wiki.myakitio.com/> - **MyAkitio Wiki**

Permanent link: **[http://wiki.myakitio.com/app\\_ios\\_mycloud\\_facebook](http://wiki.myakitio.com/app_ios_mycloud_facebook)**

![](_page_12_Picture_7.jpeg)

![](_page_12_Picture_8.jpeg)